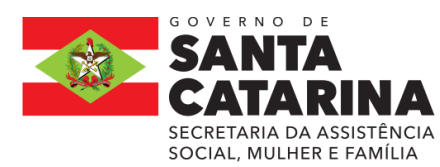

## **ANEXO III**

## **INFORMAÇÕES IMPORTANTES Plano de Trabalho/Proposta**

## **1.Cadastrar Proposta de Trabalho/Proposta**

Cadastro dos Planos de Trabalho/Proposta no Módulo de Transferências, por meio do Portal SCtransferência. www.sctransferencias.sc.gov.br

#### **Observa-se que:**

- Todos os campos com asterisco **\*** são de preenchimento obrigatório.
- Todos os campos descritivos podem ter informações coladas, ou seja, pode ser utilizada a opção **"Ctrl c"** para copiar determinado texto e **"Ctrl v"** para incluir no campo descritivo do sistema.
- A Proposta de Trabalho consiste em diversas informações prestadas pelo proponente com relação ao projeto que ele pretende executar com o recurso público.

Para cadastrar e enviar uma proposta de trabalho é necessário que o proponente esteja com o seu cadastro atualizado no Cadastro Único de Proponentes - CAUP. Orientações de como realizar um cadastro, consultar sua situação e atualizá-lo podem ser encontradas no Manual de Cadastro do Proponente<sup>2</sup>, ou com o núcleo da região ANEXOII .

O Sistema não permite o cadastro parcial das informações da proposta. Somente após o preenchimento de todos os campos obrigatórios será possível incluir a proposta e será gerado o número respectivo.

O **usuário não poderá ficar mais que 30 minutos sem usar o sistema**, sob pena de perder as informações registradas que ainda não foram incluídas.

Acessar o endereço e clicar na aba Sistema de Transferências (canto superior à direita), clicar no item clique no **botão ACESSAR.**

 $\overline{a}$ 

<sup>2</sup> www.sctransferencias.sc.gov.br

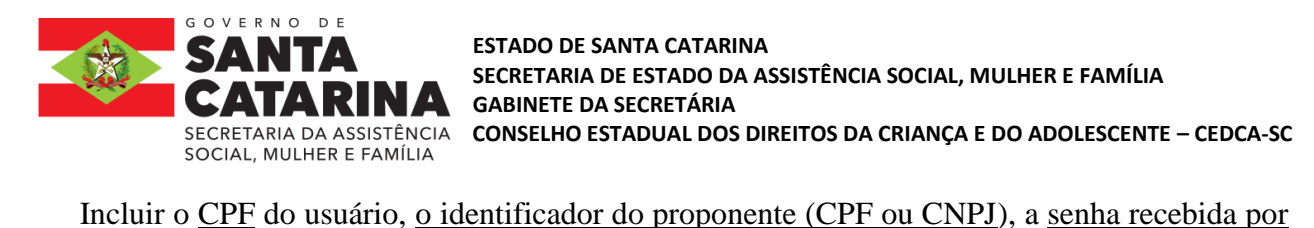

e-mail e o conteúdo imagem. Após, clicar no botão este e o sistema apresentará a tela a seguir:

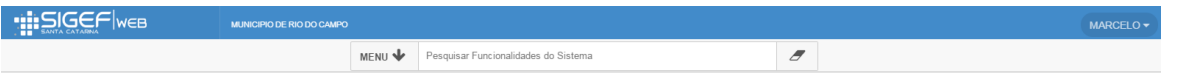

Tela 01

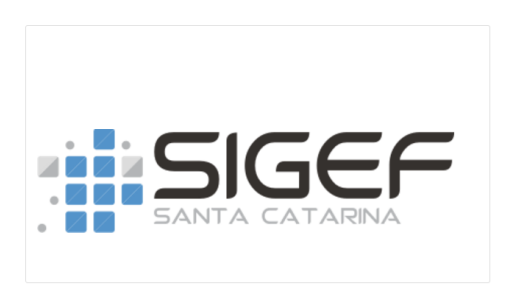

Descrição dos botões ao **passar o mouse sobre os botões** do menu superior à direita será mostrado o significado de cada um deles:

Incluir o registro  $\blacksquare$ Alterar o registro  $\overline{a}$  $\alpha$ Consultar o registro Limpar  $\overline{\mathcal{E}}$ Ajuda  $\overline{\mathbf{r}}$ Fechar  $\mathbf{x}$ 

No canto superior direito irá aparecer o nome do usuário logado e no canto esquerdo o nome do ÓRGÃO GOVERNAMENTAL .

**1.** Clicar no campo MENU serão mostradas todas as funcionalidades disponíveis ao usuário, de acordo com o seu perfil. Também é possível escrever o nome da funcionalidade no campo ao lado do MENU – Pesquisar Funcionalidades do Sistema.

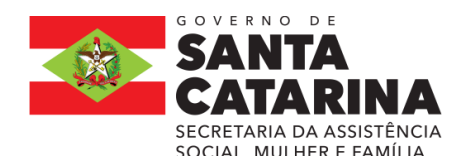

#### **ESTADO DE SANTA CATARINA SECRETARIA DE ESTADO DA ASSISTÊNCIA SOCIAL, MULHER E FAMÍLIA GABINETE DA SECRETÁRIA CONSELHO ESTADUAL DOS DIREITOS DA CRIANÇA E DO ADOLESCENTE – CEDCA-SC**

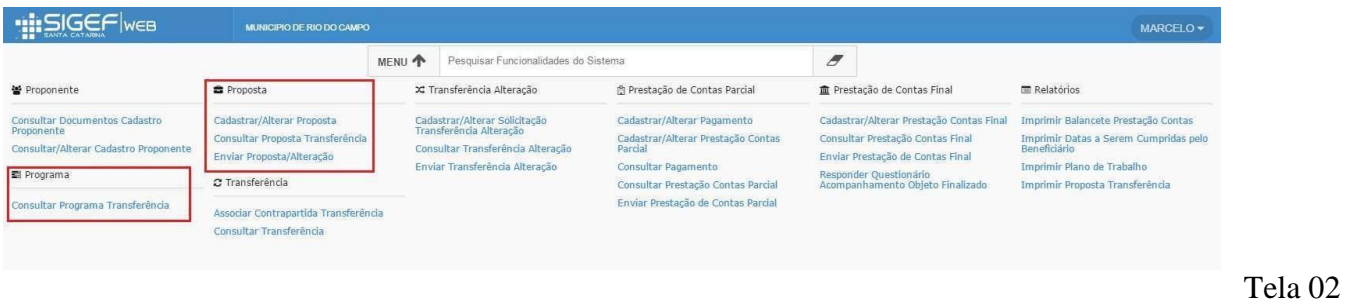

**2.** Acessar a Funcionalidade Cadastrar/Alterar Proposta e o sistema apresentará a tela a seguir:

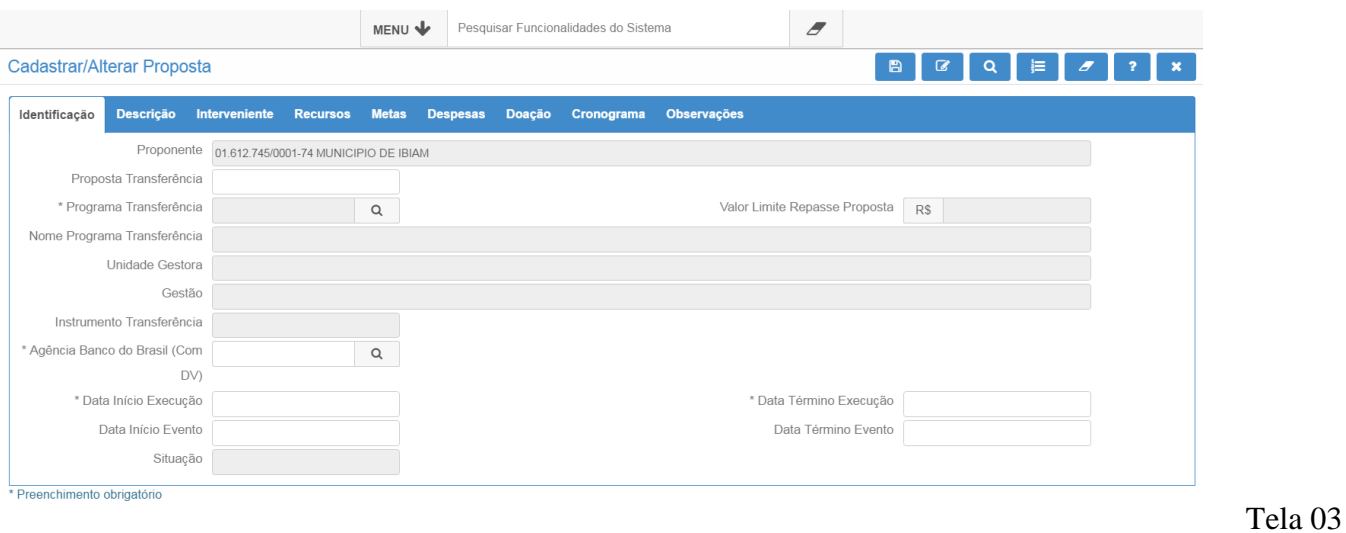

**3.** Iniciar o Cadastro do Plano de Trabalho/ Proposta no SIGF

# » **ABA IDENTIFICAÇÃO**

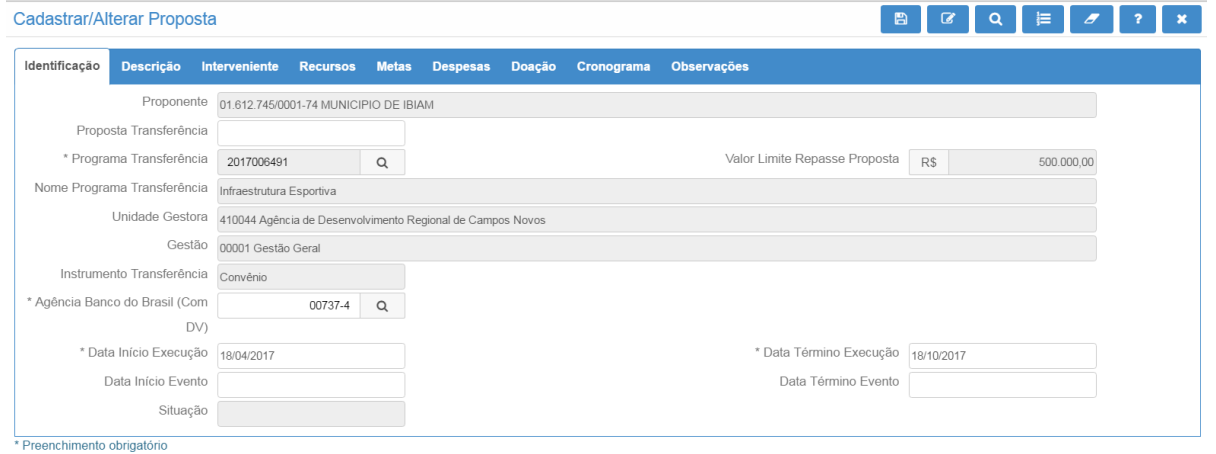

Tela 04

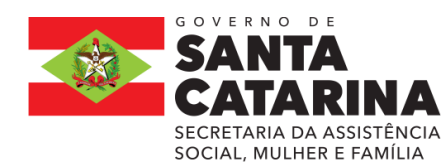

**ESTADO DE SANTA CATARINA SECRETARIA DE ESTADO DA ASSISTÊNCIA SOCIAL, MULHER E FAMÍLIA GABINETE DA SECRETÁRIA** SECRETARIA DA ASSISTÊNCIA **CONSELHO ESTADUAL DOS DIREITOS DA CRIANÇA E DO ADOLESCENTE - CEDCA-SC<br>SOCIAL, MULHER E FAMÍLIA** 

Clicar no botão incluir o registro  $\Box$  somente APÓS o preenchimento das informações constantes

de TODAS as abas.

**Seguem as especificidades de cada campo:**

**PROPONENTE:** campo preenchido automaticamente pelo sistema de acordo com o usuário logado

no sistema;

**PROPOSTA TRANSFERÊNCIA:** campo preenchido automaticamente pelo sistema no momento

de inclusão da proposta.

3.1. Incluir o Programa Transferência Nº **2023012434**,

Pesquisar Programa Transferência

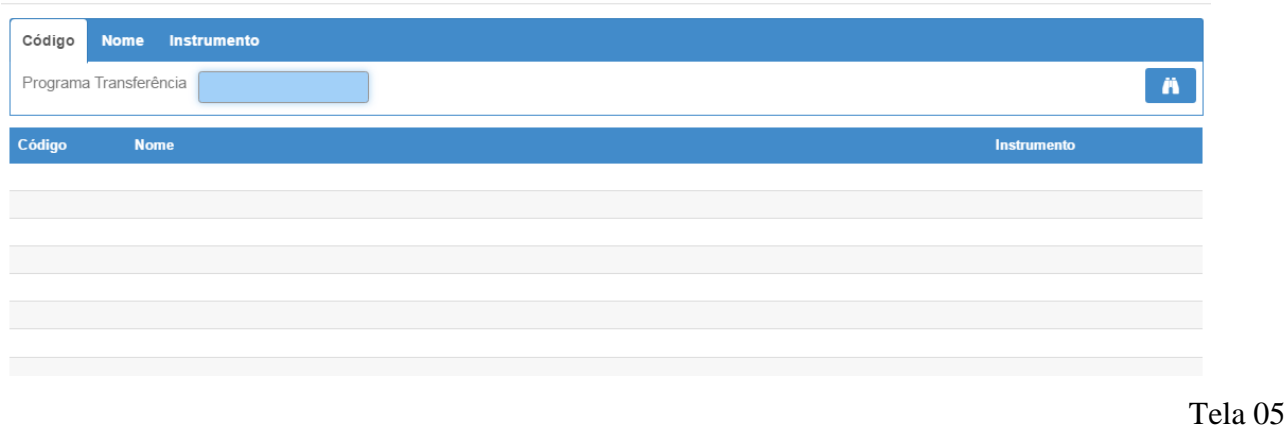

Digitar o código do Programa 2023012434, ou clicar no botão confirmar a consulta **de** e o sistema apresentará todos os Programas Transferência cadastrados.

Ao clicar no número do Programa Transferência **(código vermelho)** o sistema incluirá algumas informações do programa na proposta, conforme demonstrado na tela a seguir:

Tela 06

 $\mathbf{x}$ 

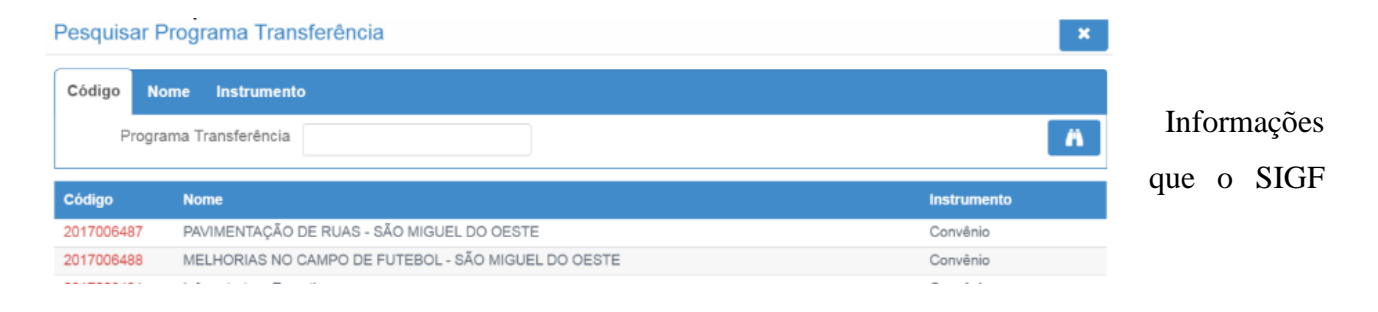

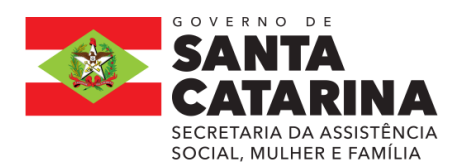

**ESTADO DE SANTA CATARINA SECRETARIA DE ESTADO DA ASSISTÊNCIA SOCIAL, MULHER E FAMÍLIA GABINETE DA SECRETÁRIA CONSELHO ESTADUAL DOS DIREITOS DA CRIANÇA E DO ADOLESCENTE – CEDCA-SC** 

apresenta automaticamente ao clicar no programa **(código vermelho).**

Tela 07

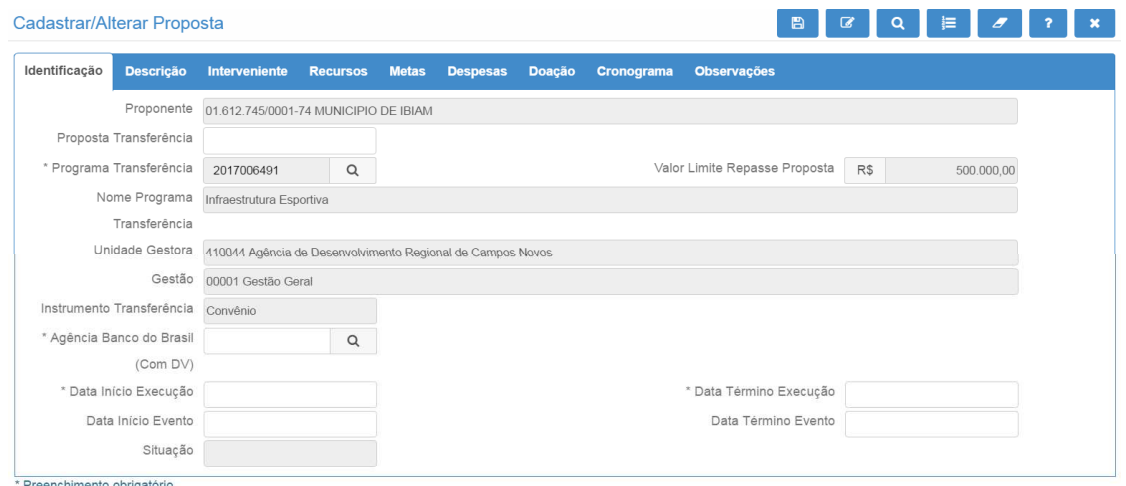

3.2.Agência Banco do Brasil: informar o número da agência em que deseja que a conta seja

Q aberta, caso a proposta seja aprovada. Digitar o número da agência ou clicar no botão para consultar todas as agências disponíveis.

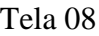

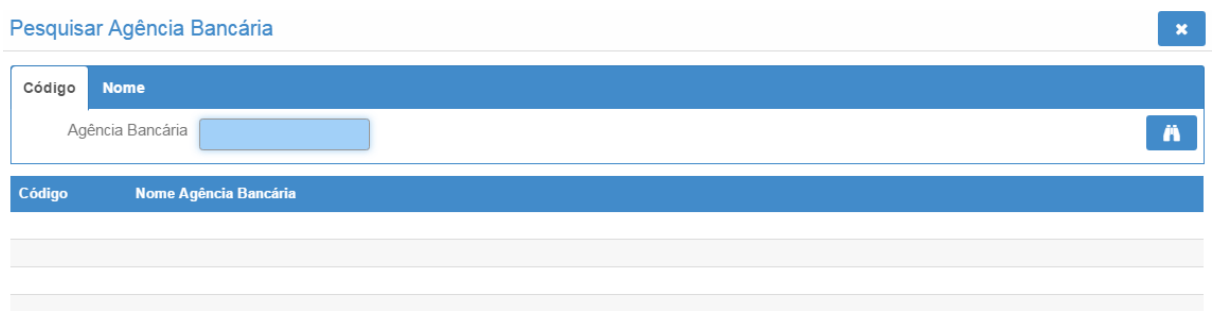

Clicar no botão confirmar a consulta **de la contradas** todas as agências disponíveis para abertura de conta. Selecionar a desejada e o campo agência será automaticamente preenchido.

Observe se a agência indicada está correta, pois a mesma só poderá ser alterada se o concedente colocar a proposta em readequação.

## **DATA INÍCIO EXECUÇÃO E DATA TÉRMINO EXECUÇÃO:**

Informar o período durante o qual será executado o objeto da proposta;

#### **Data Início Evento e Data Término Evento:**

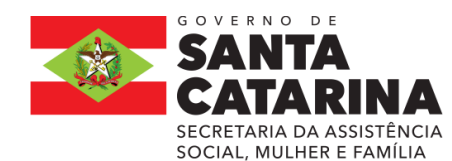

**ESTADO DE SANTA CATARINA SECRETARIA DE ESTADO DA ASSISTÊNCIA SOCIAL, MULHER E FAMÍLIA GABINETE DA SECRETÁRIA** SECRETARIA DA ASSISTÊNCIA **CONSELHO ESTADUAL DOS DIREITOS DA CRIANÇA E DO ADOLESCENTE - CEDCA-SC<br>SOCIAL, MULHER E FAMÍLIA** 

Esse campo só deve ser preenchido se o objeto referir-se a um evento com data pontual para acontecer.

## » **ABA DESCRIÇÃO**

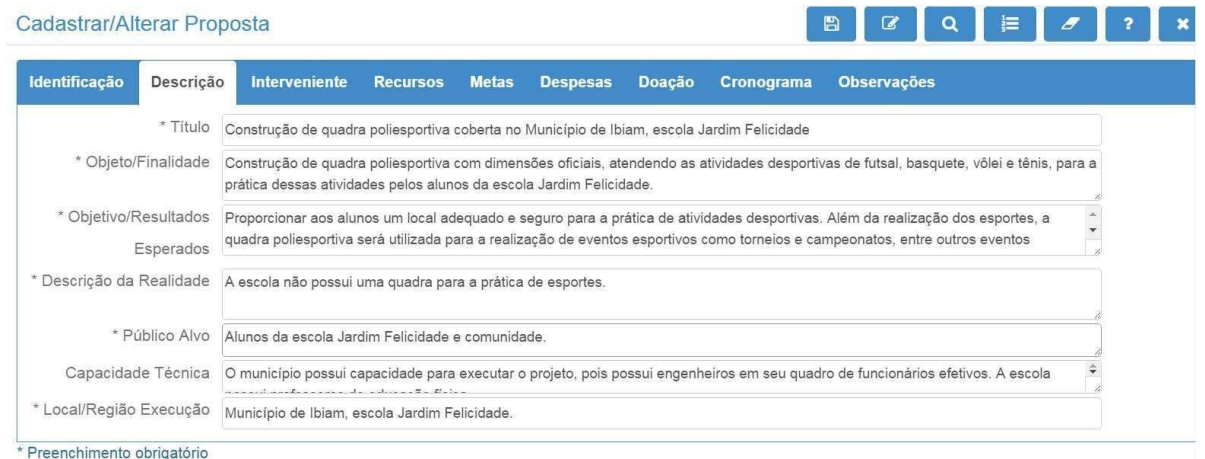

Tela 09

## **NO CAMPO: Título e sigla do Projeto (se houver)**:

Informar um título (SUCINTO) para a proposta relacionado ao objeto. Essa informação facilita o reconhecimento do objeto e da proposta; (EM CAIXA ALTA)

**NO CAMPO: Objeto/Finalidade:** descrever detalhadamente o objeto a ser financiado e a finalidade a ser atingida;

## **Em dois parágrafos:**

**1º Objeto:** Descrição completado objeto da parceria para o termo de Convênio em questão, em conformidade com a realização de ações voltadas à prevenção, promoção, defesa ou garantia dos direitos de crianças e adolescentes no Estado de Santa Catarina. **2ºFinalidade**: Descreva a finalidade que pode ser compreendida como sendo a razão ou o motivo subjacente do projeto, ou seja, explique porquê do projeto a ser realizado, quais situações pretende alcançar a direção a ser seguida

**NO CAMPO: Objetivo/Resultados Esperados: d**escrever o que se pretende alcançar com a execução do objeto;

**Em dois parágrafos:**

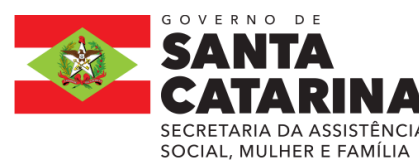

**1º OBJETO:** Descrever de forma clara e objetiva, os resultados parciais e o impacto final esperado com o desenvolvimento do projeto em no máximo XXX caracteres. É o objetivo geral da proposta. Apresentamos, a seguir, duas definições para Objetivo

Geral:

**a)** É um produto ou serviço que estará disponível quando o projeto estiver concluído.

**b)** Estabelece, de forma geral e abrangente, as intenções e os efeitos esperados do programa, orientando o seu desenvolvimento

O objetivo deve responder as perguntas:

- O que fazer?
- Para quem?
- Onde?
- Para que fazer?

## **2º RESULTADOS ESPERADOS:**

Expor os resultados/mudanças esperados ao fim do projeto, bem como as metas na realidade social observada. Que será entregue com a execução do projeto, por meio da parceria. Explicando o cumprimento das metas com suas alterações observadas e mensurável, tendo por referência os problemas diagnosticados e os beneficiários da política pública.

**NO CAMPO: Descrição da Realidade:** descrever qual é a situação atual que será modificada caso o objeto seja realizado;

- Fundamentar a pertinência e relevância do projeto como resposta a um problema ou necessidade identificada de maneira objetiva. Deve haver ênfase em aspectos qualitativos e quantitativos, evitando-se dissertações genéricas sobre o tema.
- Falar dos indicadores do estado/município: número de crianças e adolescentes e/ou outros números que contribuam para relacionar a realidade com o objeto da parceria proposta. Se a região a ser executada constar com diagnóstico com os indicadores sobre a temática a ser abrangida pelo projeto e, especialmente, dados que permitam a análise da situação em âmbito municipal, regional, estadual, conforme a abrangência das ações.
- Expor os resultados esperados ao fim do projeto, bem como as metas e explicar como o cumprimento das metas pode transformar a realidade descrita nos parágrafos anteriores.

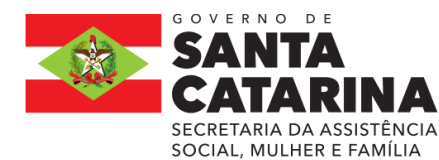

**NO CAMPO: Público Alvo:** descrever o público alvo que será beneficiado com a execução do objeto

da proposta;

**NO CAMPO: Capacidade Técnica:** detalhar a capacidade técnica e operacional do proponente para

executar o objeto e atingir a sua finalidade;

**NO CAMPO: Local/Região Execução:** descrever o(s) local(is) em que será executado o objeto.

» Aba Interveniente Essa aba não deve ser preenchida pelo proponente..

#### » **ABA RECURSOS**

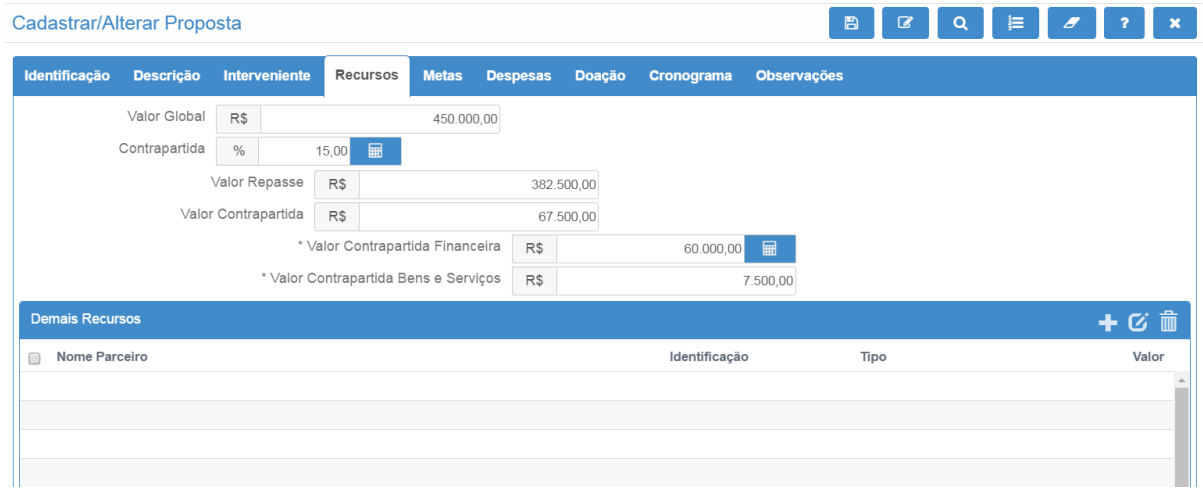

#### Tela 10

**Valor Global:** incluir o valor total necessário para executar o objeto;

**Contrapartida:** incluir o percentual de contrapartida que o proponente aportará no objeto. Se não houver contrapartida deve-se inserir o valor 0,00. Após informar o campo, clicar no botão calculadora

e o sistema preencherá os campos Valor Repasse e Valor Contrapartida.

**Valor Repasse:** campo preenchido automaticamente pelo sistema ao clicar no botão calculadora

■ . Corresponde ao valor a ser repassado pelo concedente (valor global menos o valor da contrapartida).

Valor Contrapartida: campo preenchido automaticamente pelo sistema ao clicar no botão calculadora

. Corresponde ao valor a ser aportado pelo proponente (valor global menos o valor de repasse).

Ressalta-se que os valores são informativos e NÃO compõe o valor da transferência. Portanto, NÃO estarão disponíveis no sistema no momento da prestação de contas.

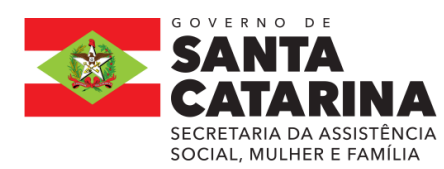

O campo "Total Demais Recursos" NÂO se APLICA.

## » **ABA METAS**

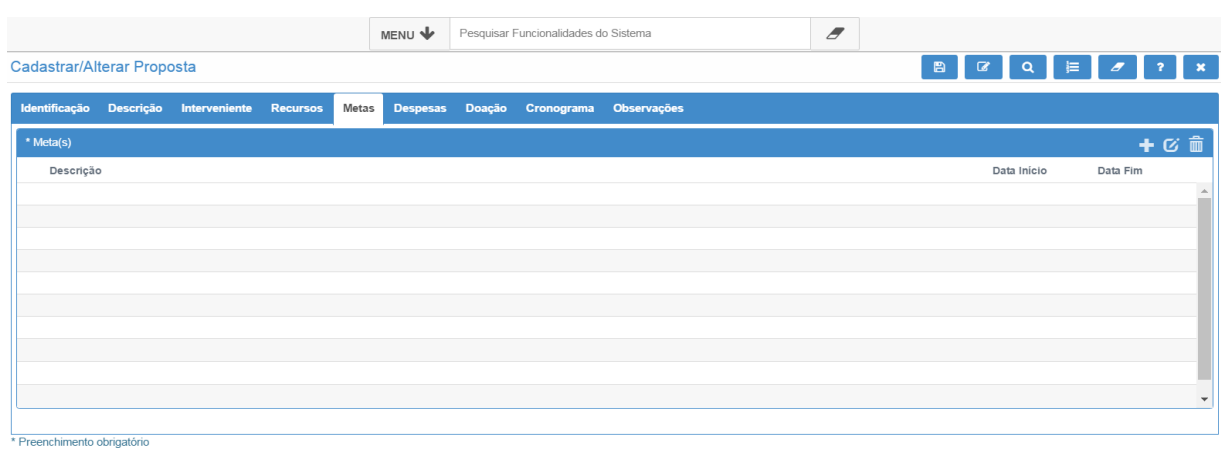

Tela 11

**Metas:** As metas significam os resultados quantificados que se pretende atingir. Clicar no botão adicionar **para incluir as metas e as etapas necessárias à execução do objeto, conforme** demonstrado a seguir:

Não deve se incluir meta única, e sim incluir metas claras e suficientes para o início e fim do projeto. As metas devem ser incluídas uma por vez no sistema, contendo descrição da META, data de início e fim (não podendo ser superior ao prazo estabelecido de término), foram de EXECUÇÃO e **PARÂMETRO DE AFERIÇÃO** das metas.

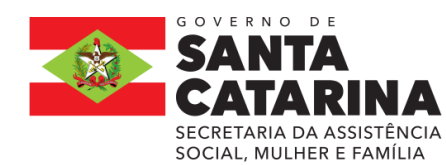

#### **ESTADO DE SANTA CATARINA SECRETARIA DE ESTADO DA ASSISTÊNCIA SOCIAL, MULHER E FAMÍLIA GABINETE DA SECRETÁRIA** SECRETARIA DA ASSISTÊNCIA<br>SOCIAL, MULHER E FAMÍLIA

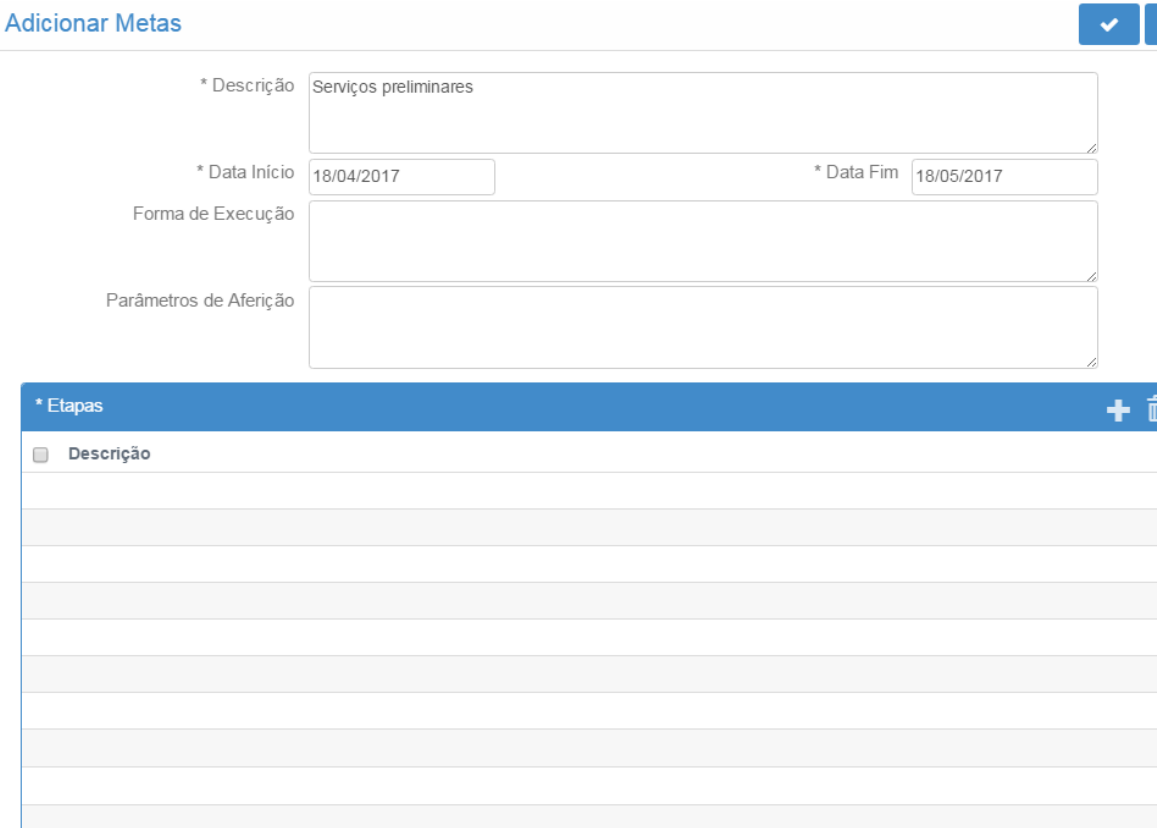

\* Preenchimento obrigatório

Tela 12

 $\pmb{\times}$ 

**Descrição:** descrever a primeira etapa necessária à execução do objeto;

**Data Início e Data Fim:** incluir a data de início e a data final em que será executada a etapa.

Esta data deve estar compreendida entre a data de início e a data fim de execução da proposta, prevista na Aba Identificação.

**Forma de execução:** descrever como a meta será executada

**Parâmetros de aferição**: descrever como o cumprimento da meta poderá ser aferido; ;(EXP: Notas Fiscais; Relatórios; Fotos, entre outros).

**Etapas**: clicar no botão adicionar **para adicionar** as etapas necessárias à execução dessa meta:

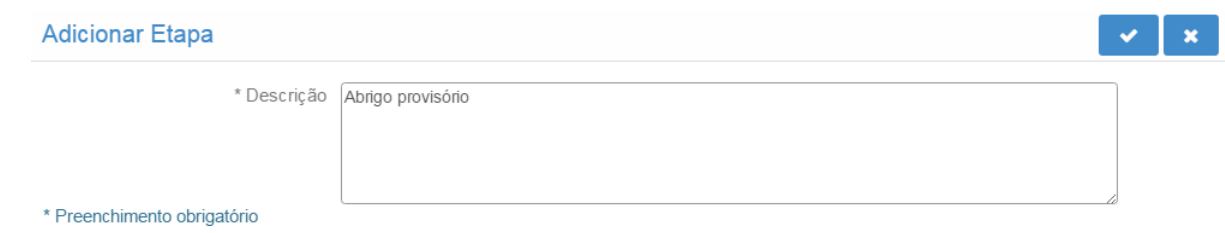

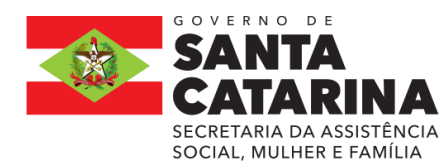

S Incluir as Etapas da seguinte forma:

## ETAPA 1.

## ETAPA2.

Sucessivamente conforme os números de etapas para cada META.

Descrever cada etapa pertencente à meta e clicar no botão confirmar a operação . Uma meta pode ter uma ou várias etapas, conforme exemplo a seguir:

Tela 13

Após incluir todas as etapas clicar no botão confirmar a operação para adicionar a meta e suas etapas na Aba Metas, conforme demonstrado na tela a seguir:

Para inserir nova meta clicar no botão adicionar e preencher a tela conforme orientações acima. Segue exemplo de tela com várias metas preenchidas.

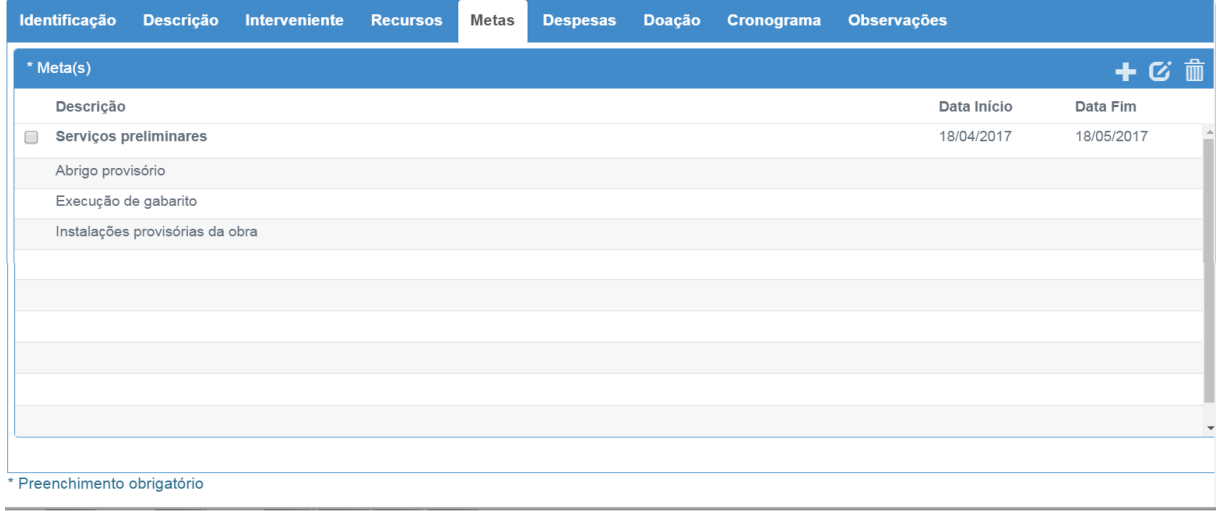

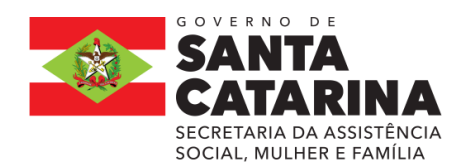

**ESTADO DE SANTA CATARINA SECRETARIA DE ESTADO DA ASSISTÊNCIA SOCIAL, MULHER E FAMÍLIA GABINETE DA SECRETÁRIA SECRETARIA DA ASSISTÊNCIA CONSELHO ESTADUAL DOS DIREITOS DA CRIANÇA E DO ADOLESCENTE - CEDCA-SC <br>SOCIAL, MULHER E FAMÍLIA** 

Tela 14

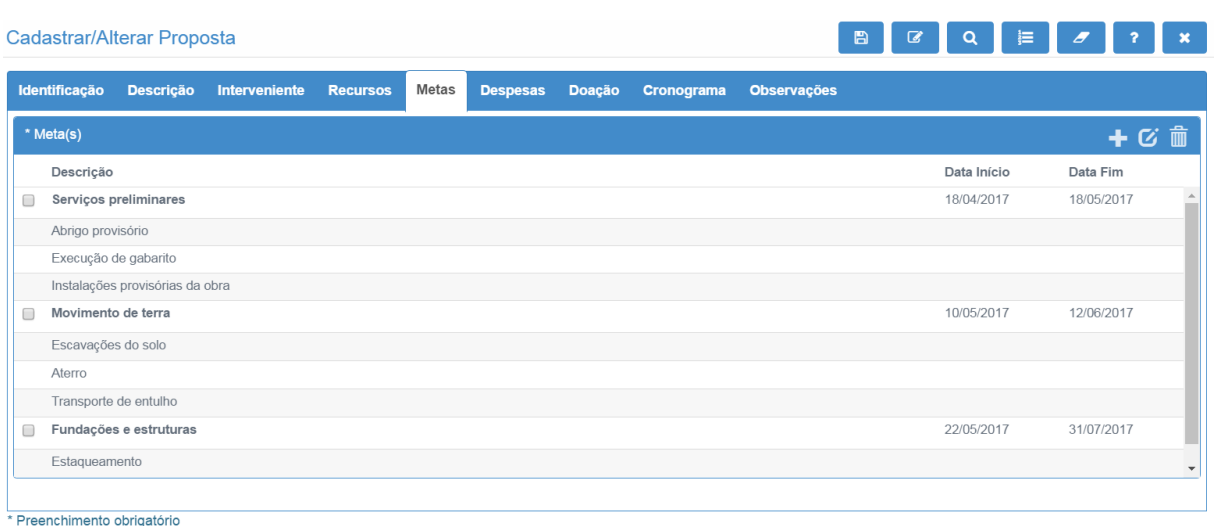

Botão  $\boxed{C}$ : serve para alterar uma meta adicionada. Selecionar a meta que deseja alterar e clicar no

 $_{\text{botão}}$   $\alpha$ 

Botão  $\blacksquare$ : serve para remover uma meta já adicionada. Selecionar a meta que deseja remover e clicar no botão **in** 

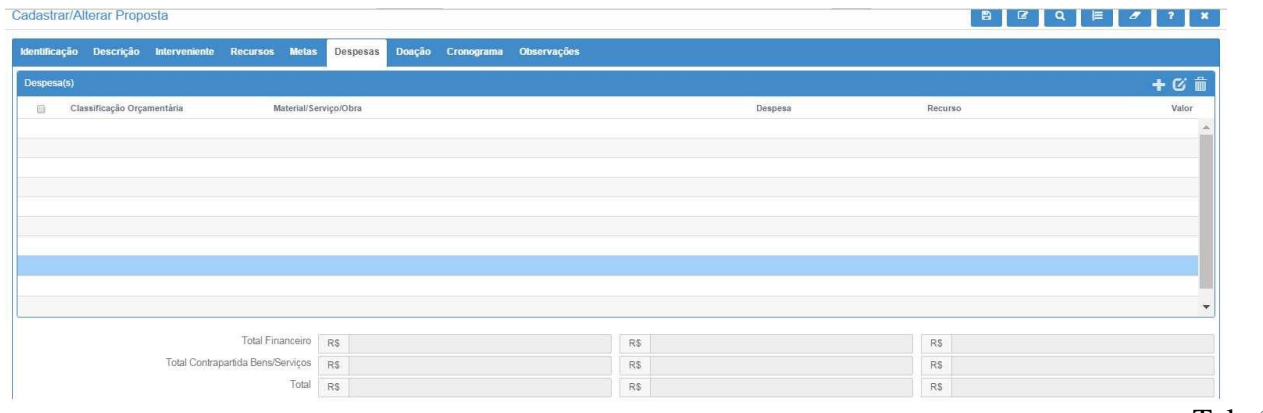

Tela 15

#### » **ABA DESPESAS**

**DESPESAS:** nesta aba devem ser adicionadas todas as despesas necessárias à execução do objeto, inclusive aquelas que serão arcadas com recursos da contrapartida. Clicar no botão adicionar  $\blacksquare$ , e o sistema apresentará a tela a seguir:

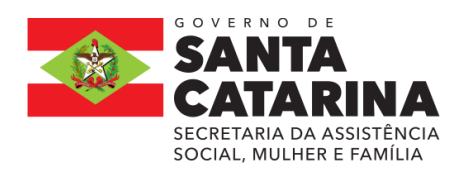

**ESTADO DE SANTA CATARINA SECRETARIA DE ESTADO DA ASSISTÊNCIA SOCIAL, MULHER E FAMÍLIA GABINETE DA SECRETÁRIA CONSELHO ESTADUAL DOS DIREITOS DA CRIANÇA E DO ADOLESCENTE – CEDCA-SC** 

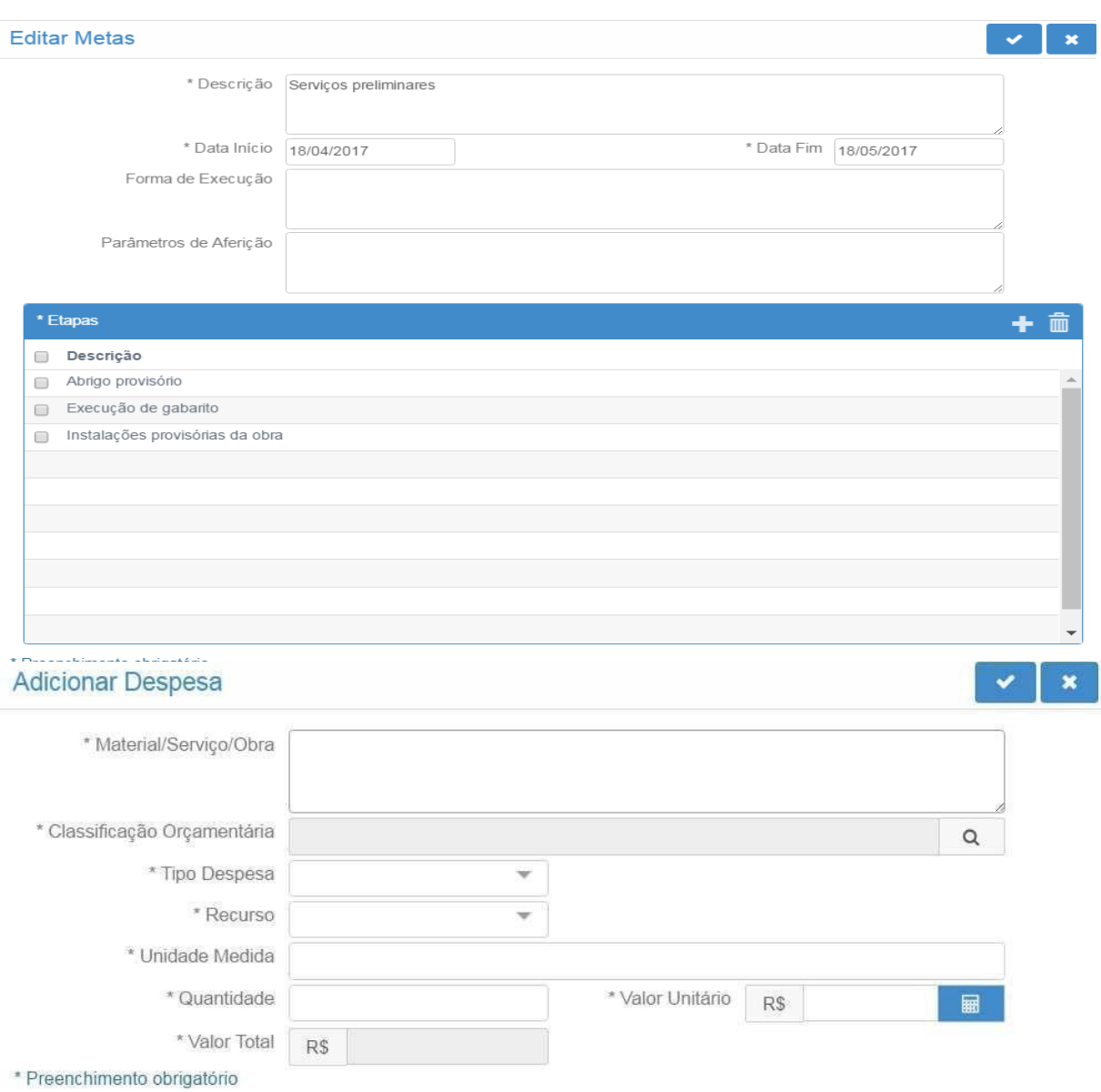

Tela 16

**MATERIAL/SERVIÇO:** descrever o material, bem ou serviço que será adquirido detalhando as especificidades dessa despesa. Exemplo: marca, potência, tamanho, enfim, todas as características que interferem no preço do produto.

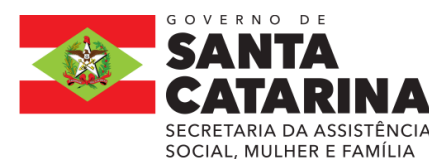

**Em se tratando de despesas com manutenção da entidade**, elas devem ser incluídas uma de cada vez, exemplo: material de expediente, material de limpeza, honorários, serviços de terceiros, água, luz, telefone, encargos trabalhistas, alimentação, material para manutenção, aluguel, etc.

**No caso de folha de pagamento, o cadastro** das despesas deverá discriminar individualmente os valores a serem pagos a cada empregado, identificando o nome do cargo e/ou CPF.

**CLASSIFICAÇÃO ORÇAMENTÁRIA:** clicar no botão pesquisar e o sistema apresentará a tela a seguir:

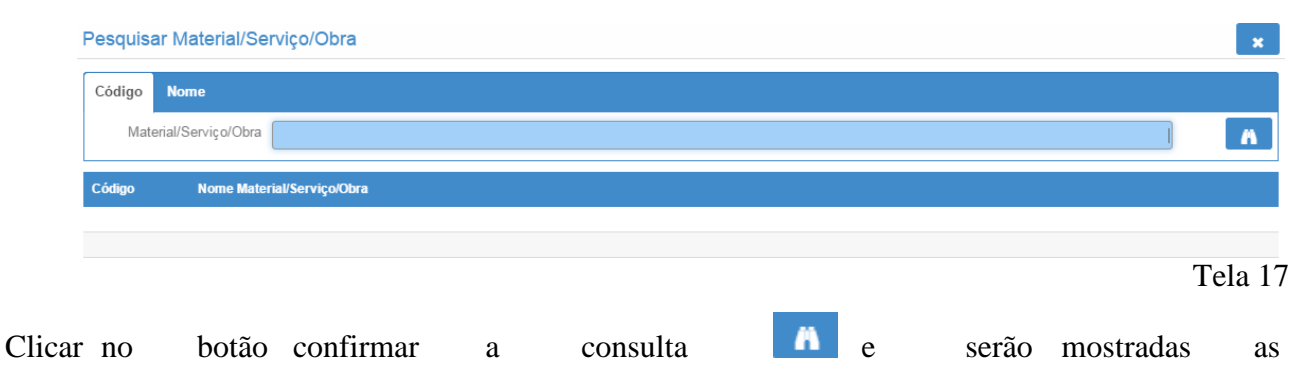

classificações disponíveis:

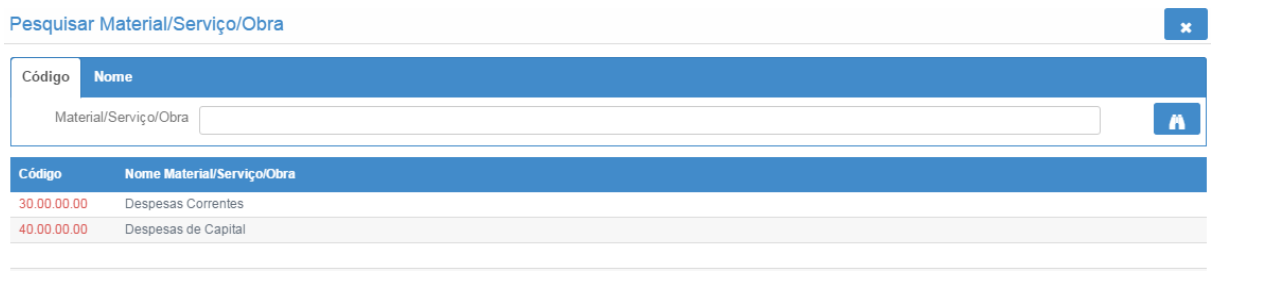

Tela 18

# **O Decreto (estadual) n.º 1.323/2012 prevê quais despesas classificam-se como corrente e quais**

**despesas classificam-se como capital.** Essa classificação orçamentária foi reduzida a "Despesas Correntes" e "Despesas de Capital" para facilitar o preenchimento pelo usuário.

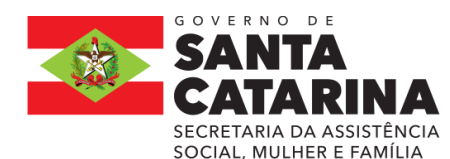

#### **ESTADO DE SANTA CATARINA SECRETARIA DE ESTADO DA ASSISTÊNCIA SOCIAL, MULHER E FAMÍLIA GABINETE DA SECRETÁRIA CONSELHO ESTADUAL DOS DIREITOS DA CRIANÇA E DO ADOLESCENTE – CEDCA-SC**

Clicar no código "3" para despesas correntes ou no código "4" para despesas de capital e o sistema retornará a tela com o campo selecionado pelo usuário preenchido:

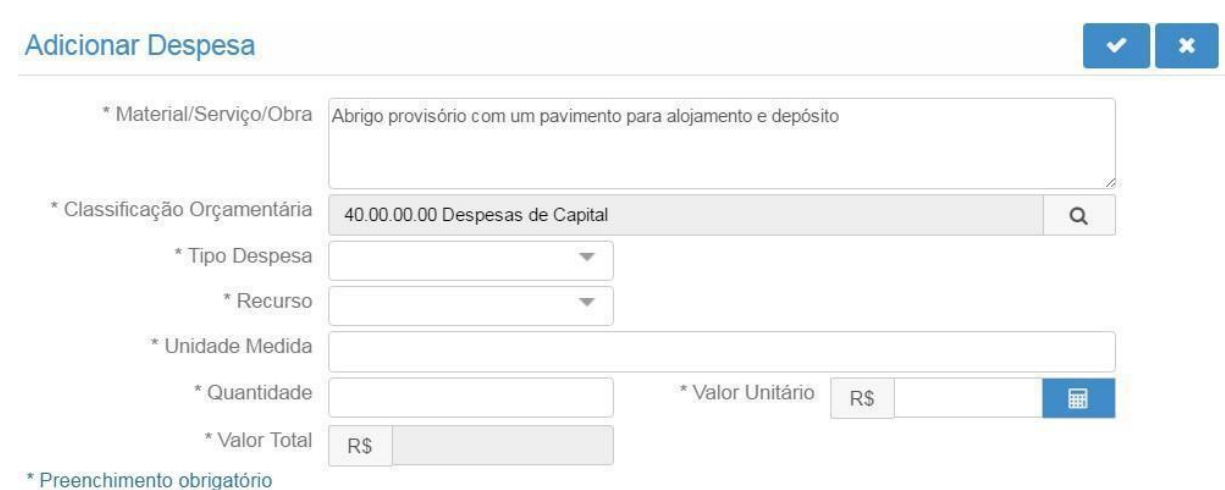

**TIPO DESPESA:** esse combo possui quatro opções de classificação:

Bem: deve ser selecionado quando a despesa for aquisição de um bem/material;

Serviço: deve ser selecionado quando a despesa for a contratação de um serviço;

Obra: deve ser selecionado quando a despesa for obra, construção, reforma, fabricação, recuperação ou ampliação de imóvel;

**TRIBUTO:** deve ser selecionado quando a despesa for pagamento de tributo (INSS, ISSQN, etc.). Se na proposta houver despesa onde há incidência de tributos a serem recolhidos pelo proponente, os mesmos também deverão ser incluídos como item de despesa na proposta. Caso não tenha previsto na proposta, o proponente deverá realizar o pagamento dos mesmos com recursos próprios, devendo apresentar os comprovantes na prestação de contas parcial.

Recurso: esse combo possui duas opções:

Financeiro: opção a ser selecionada quando a despesa que está sendo cadastrada será paga com recursos financeiros do instrumento, ou seja, recursos do concedente e recursos da contrapartida financeira, se houver;

**Bens/Serviços:** opção a ser selecionada quando a despesa que está sendo cadastrada referir-se a um bem ou serviço que será dado como contrapartida pelo proponente.

A opção Bens/Serviços só deve ser usada nos casos em que a proposta prever contrapartida em bens e serviços. O valor total das despesas deve coincidir com o previsto no campo Valor Global (aba

Tela 19

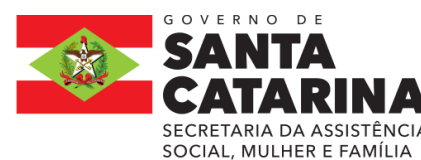

Recursos), por isso, também as despesas de contrapartida em bens e serviços devem ser incluídas com o seu respectivo valor de mercado.

Unidade de Medida: descrever a unidade de medida da despesa. Por exemplo: unidade, quilômetro, metro, metro quadrado, litro, grama, tonelada, quilowatt-hora, etc.

Quantidade: descrever a quantidade que será adquirida do produto especificado. Exemplo 1 (um) deve ser digitado 1,00.

**Valor Unitário:** descrever o valor unitário do produto.

Valor Total: campo preenchido automaticamente pelo sistema ao clicar no botão calculadora **.** ■ Segue exemplo de preenchimento de uma despesa:

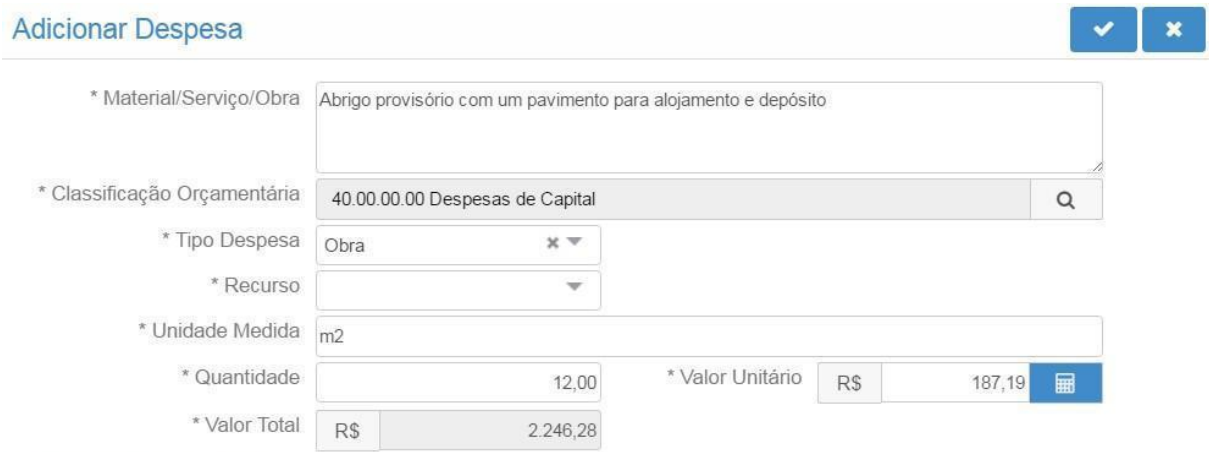

\* Preenchimento obrigatório

Tela 20

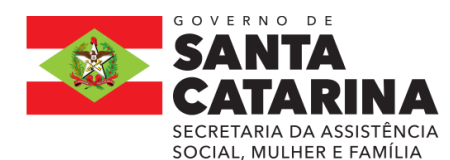

#### **ESTADO DE SANTA CATARINA SECRETARIA DE ESTADO DA ASSISTÊNCIA SOCIAL, MULHER E FAMÍLIA GABINETE DA SECRETÁRIA SECRETARIA DA ASSISTÊNCIA CONSELHO ESTADUAL DOS DIREITOS DA CRIANÇA E DO ADOLESCENTE - CEDCA-SC <br>SOCIAL, MULHER E FAMÍLIA**

Após preencher todas as informações da despesa clicar no botão confirmar a operação  $\blacksquare$ . O sistema incluirá as informações na Aba Despesas. Realizar o mesmo procedimento para as demais despesas. Segue exemplo de tela com várias despesas cadastradas.

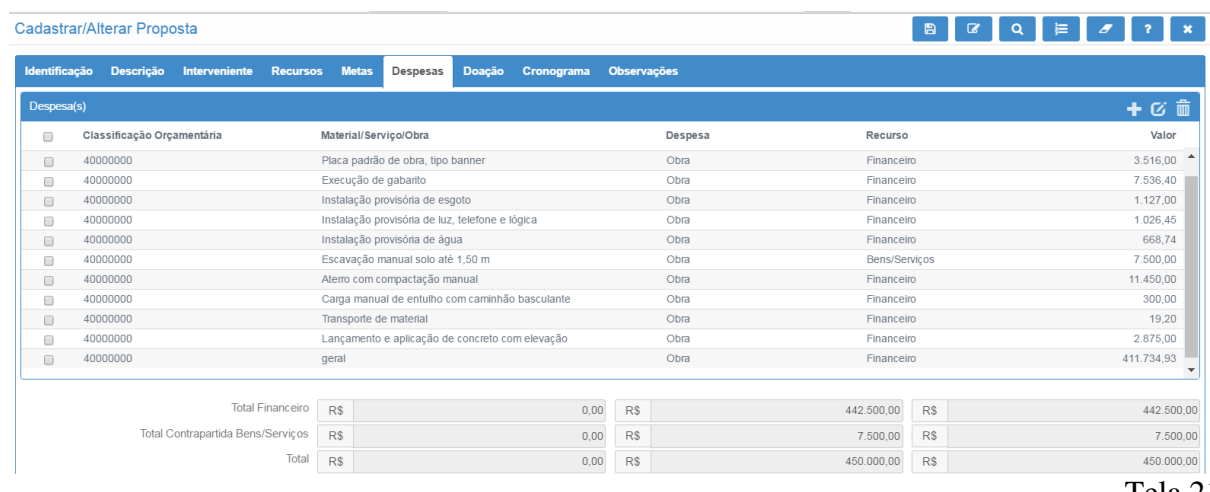

Tela 21

Na parte inferior da tela 25 pode-se conferir os valores inseridos. Os campos "Total Financeiro (R\$)"

e "Total Contrapartida Bens/Serviços (R\$)" representam o total referente a despesas correntes e de capital.

Para adicionar mais despesas clicar no botão adicionar  $\blacksquare$  e preencher a tela, conforme já mencionado.

Botão  $\boxed{G}$ : serve para alterar uma despesa adicionada. Selecionar a despesa que deseja alterar e clicar no botão  $\boldsymbol{G}$ 

Botão **:** serve para remover uma despesa já adicionada. Selecionar a despesa que deseja remover e clicar no botão

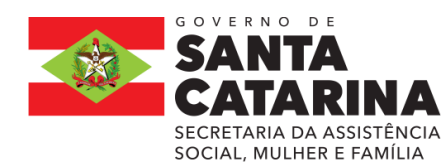

**ESTADO DE SANTA CATARINA SECRETARIA DE ESTADO DA ASSISTÊNCIA SOCIAL, MULHER E FAMÍLIA GABINETE DA SECRETÁRIA CONSELHO ESTADUAL DOS DIREITOS DA CRIANÇA E DO ADOLESCENTE — CEDCA-SC<br>SOCIAL, MULHER E FAMÍLIA<br>
SOCIAL, MULHER E FAMÍLIA** 

» **ABA CRONOGRAMA**

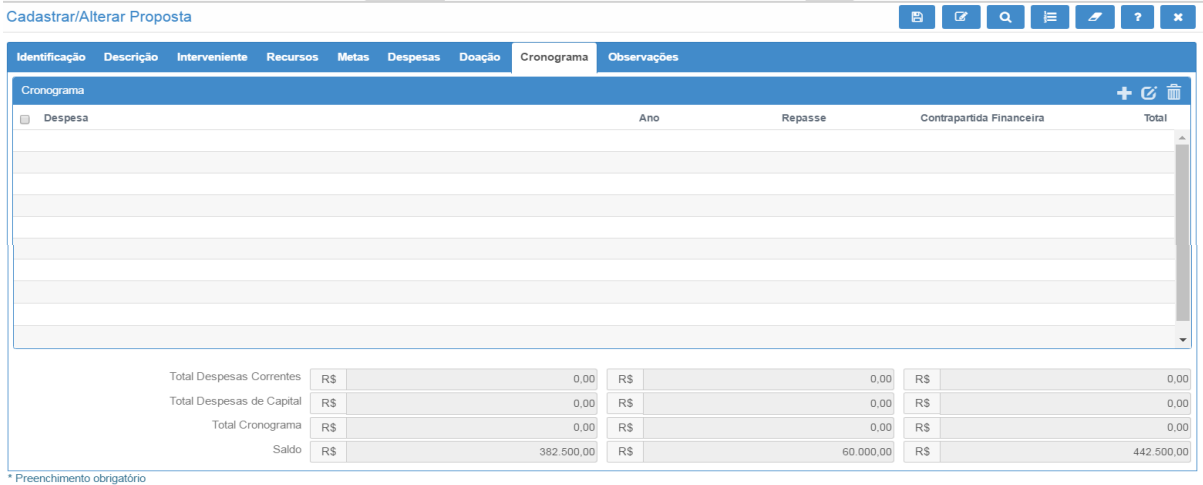

#### Tela 22

No cronograma deverão ser detalhados o valor e o (s) mês que o proponente precisará do recurso para a execução do objeto.

Cabe destacar que esse cronograma é apenas uma sugestão do proponente, pois quem definirá quando e qual o valor de cada repasse será o concedente, de acordo com a sua disponibilidade financeira. O cronograma final do instrumento constará no Plano de Trabalho aprovado.

Clicar no botão adicionar  $\bullet$  e o sistema apresentará a tela a seguir:

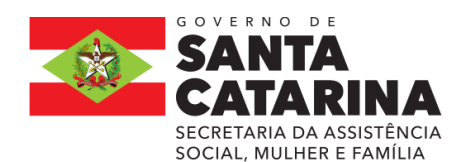

#### **ESTADO DE SANTA CATARINA SECRETARIA DE ESTADO DA ASSISTÊNCIA SOCIAL, MULHER E FAMÍLIA GABINETE DA SECRETÁRIA**

SECRETARIA DA ASSISTÊNCIA **CONSELHO ESTADUAL DOS DIREITOS DA CRIANÇA E DO ADOLESCENTE - CEDCA-SC<br>SOCIAL, MULHER E FAMÍLIA** 

#### **Adicionar Despesa Cronograma**

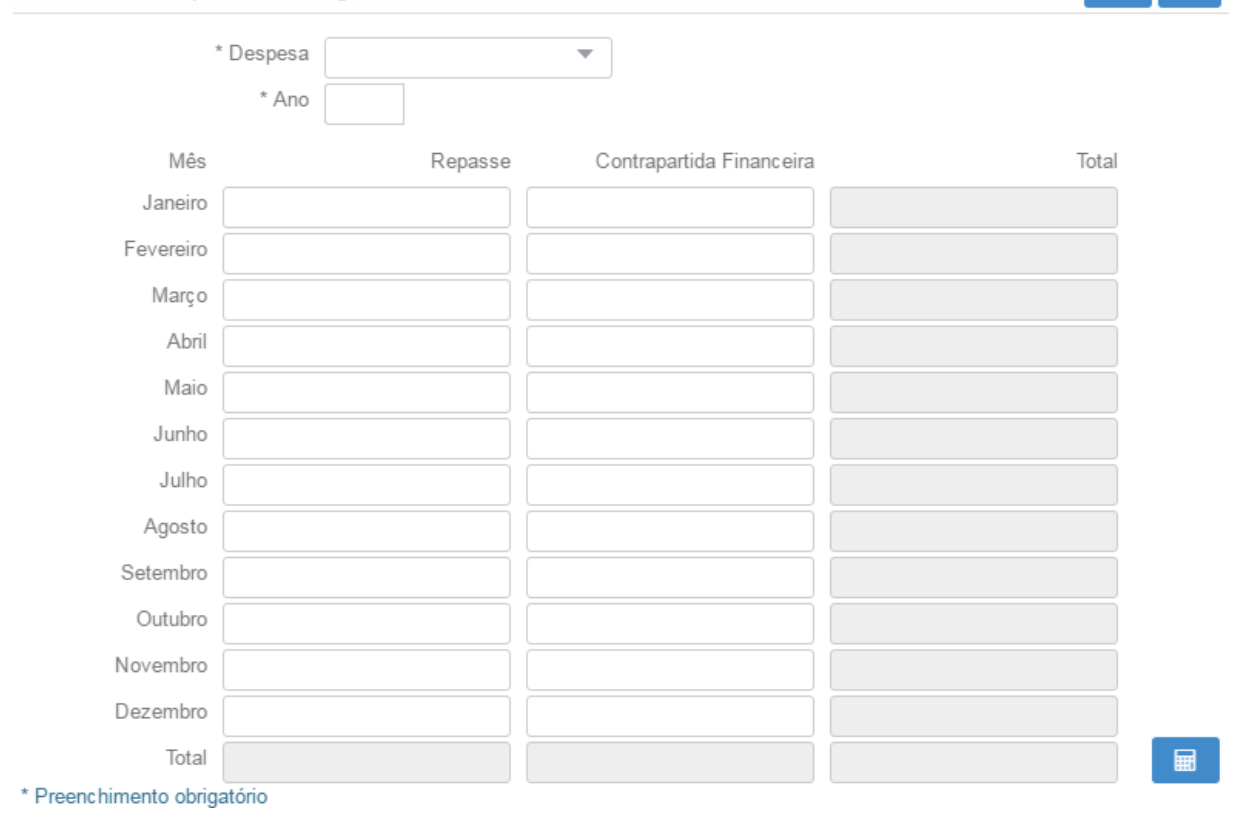

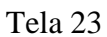

 $\boldsymbol{\mathsf{x}}$ 

Deve ser preenchido somente um mês informado devem estar compreendidos entre as datas de início e fim de execução da proposta, previstas na Aba Identificação.

**DESPESA:** selecionar o tipo de despesa incluído na proposta: "Despesa Corrente" ou "Despesa de Capital";

Se o proponente tiver cadastrado despesas correntes e despesas de capital na Aba Despesas, deverá incluir dois cronogramas, um para as despesas correntes e outro para as despesas de capital. O somatório de ambos os cronogramas deve coincidir com o valor previsto no campo "Valor Global" da Aba Recursos.

Ano: informar o ano para o qual solicita-se o repasse do recurso financeiro;

**Mês**: informar o valor a ser repassado pelo concedente no campo repasse e o valor da contrapartida financeira do proponente no campo contrapartida financeira, se houver. Após, clicar no botão calculadora **e o** sistema fará o cálculo automático do campo total, conforme apresentado na tela a seguir:

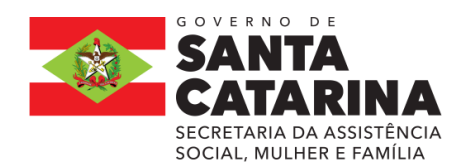

#### **ESTADO DE SANTA CATARINA SECRETARIA DE ESTADO DA ASSISTÊNCIA SOCIAL, MULHER E FAMÍLIA GABINETE DA SECRETÁRIA CONSECTARIA DA ASSISTÊNCIA CONSELHO ESTADUAL DOS DIREITOS DA CRIANÇA E DO ADOLESCENTE – CEDCA-SC<br>SOCIAL, MULHER E FAMÍLIA**

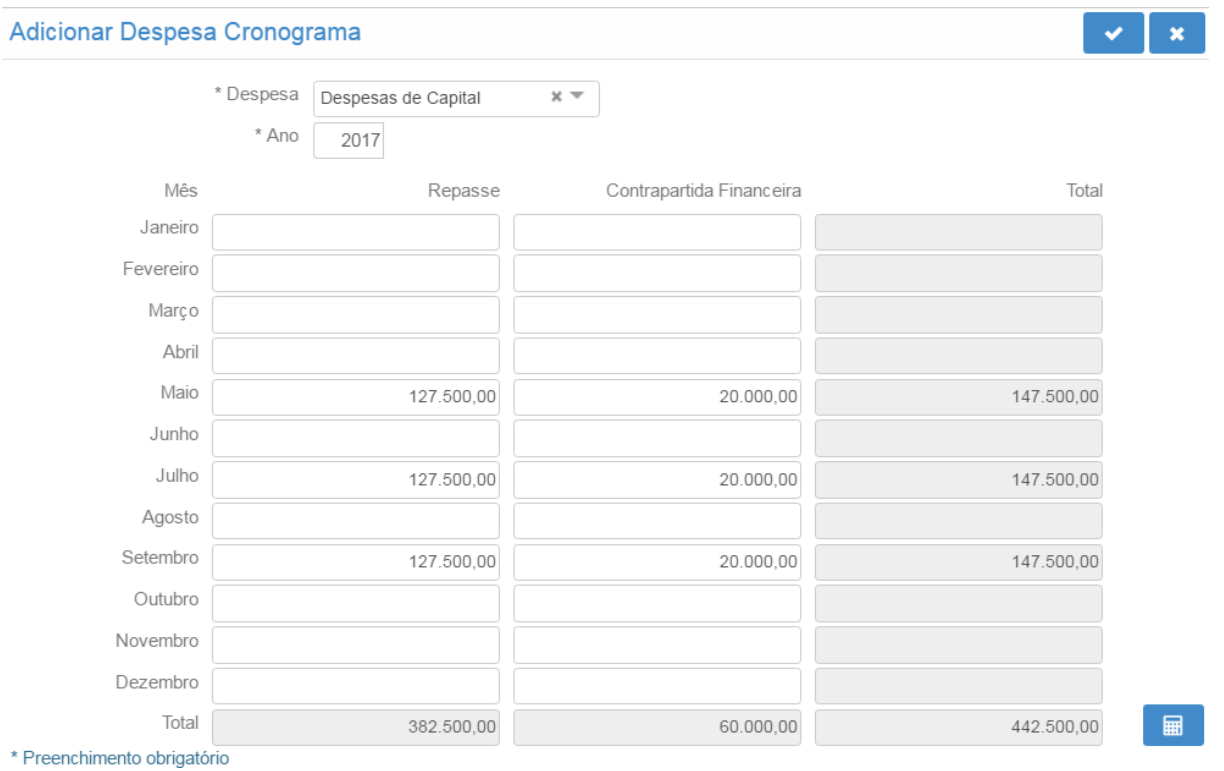

#### Tela 24

Clicar no botão confirmar operação para adicionar os valores na Aba Cronograma, conforme

demonstrado na tela a seguir:

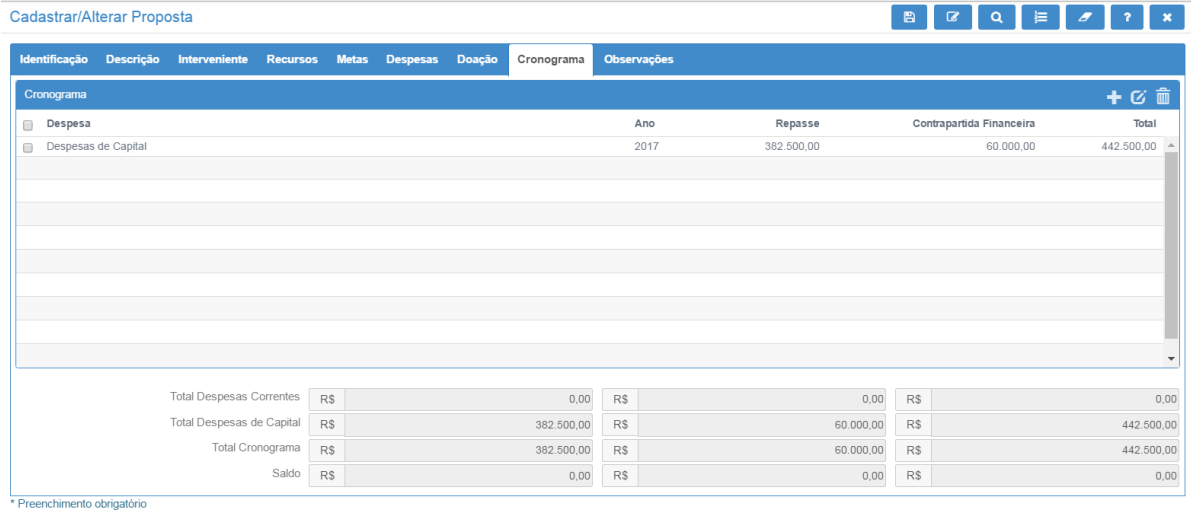

## Tela 25

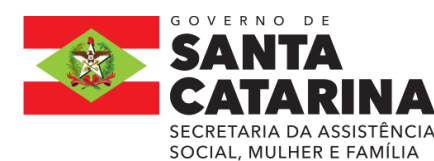

Observa-se que o saldo a adicionar está zerado, ou seja, todo o valor da proposta foi adicionado no cronograma.

Botão  $\boxed{G}$ : serve para alterar uma despesa adicionada. Selecionar a despesa que deseja alterar e clicar no botão  $\boxed{\bullet}$ . Os campos despesa e ano não podem ser alterados, somente os meses. Caso seja necessário alterar, remova a despesa e cadastre uma nova.

Botão **in**: serve para remover uma despesa já adicionada. Selecionar a despesa que deseja remover

e clicar no botão

## » **ABA OBSERVAÇÕES**

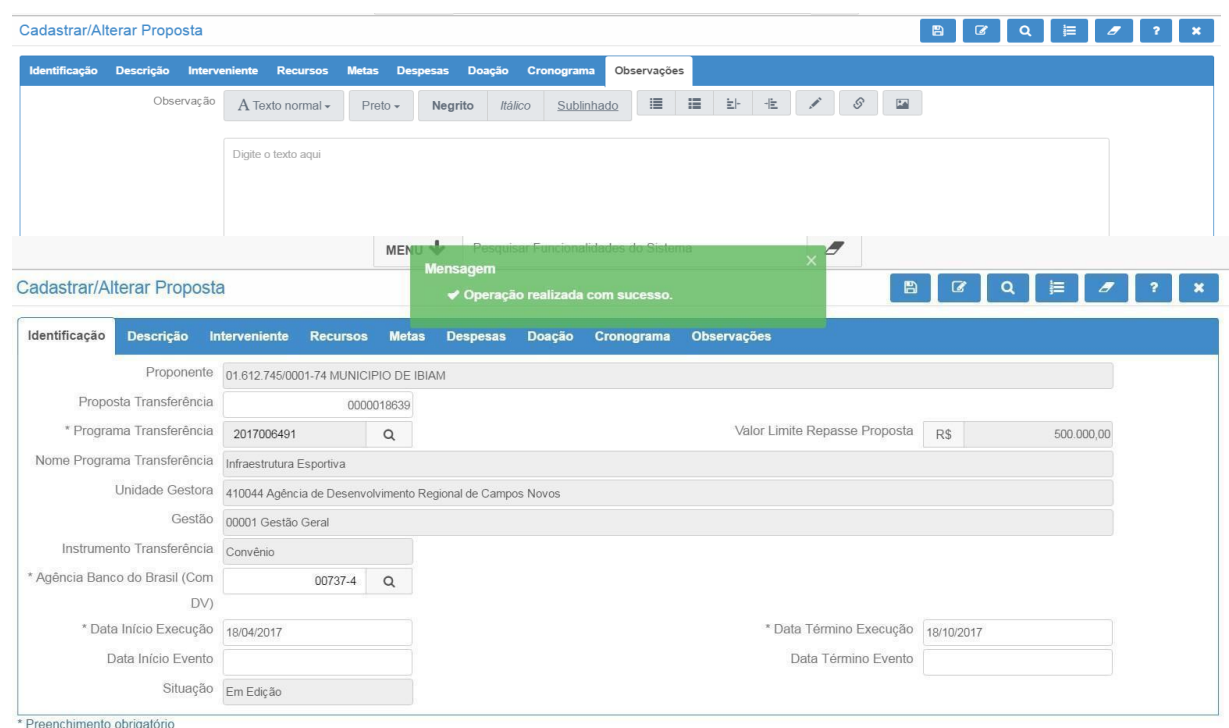

Informar os seguintes dados no campo observação.

Próxima linha incluir os seguintes dados como apresentados nesta ORDEM:

# **1. IDENTIFICAÇÃO**

Endereço do ÓRGÃO GOVERNAMENTAL :

CEP:

Telefone:

Tela 26

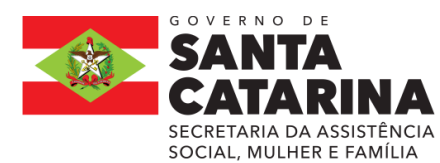

# **1.1. RESPONSÁVEL PELA INSTITUIÇÃO PROPONENTE:**

Nome:

CPF:

RG:

Endereço:

CEP:

Telefone:

E-mail:

## **1.2. RESPONSÁVEL PELO PROJETO:**

Nome:

Endereço:

CEP:

Telefone:

E-mail:

## **2.JUSTIFICATIVA**

A justificativa deve conter os seguintes itens:

- Histórico da ÓRGÃO GOVERNAMENTAL;
- Benefícios para a comunidade quanto aos aspectos sociais;

Após o preenchimento de todas as abas clicar no botão incluir o registro  $\Box$  O sistema apresentará a mensagem **Operação realizada com sucesso e informará o número da proposta.**

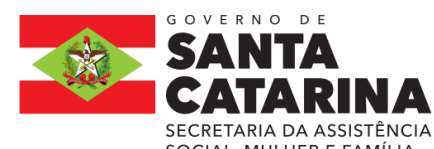

#### **ESTADO DE SANTA CATARINA SECRETARIA DE ESTADO DA ASSISTÊNCIA SOCIAL, MULHER E FAMÍLIA GABINETE DA SECRETÁRIA**

SECRETARIA DA ASSISTÊNCIA **CONSELHO ESTADUAL DOS DIREITOS DA CRIANÇA E DO ADOLESCENTE - CEDCA-SC<br>SOCIAL, MULHER E FAMÍLIA** 

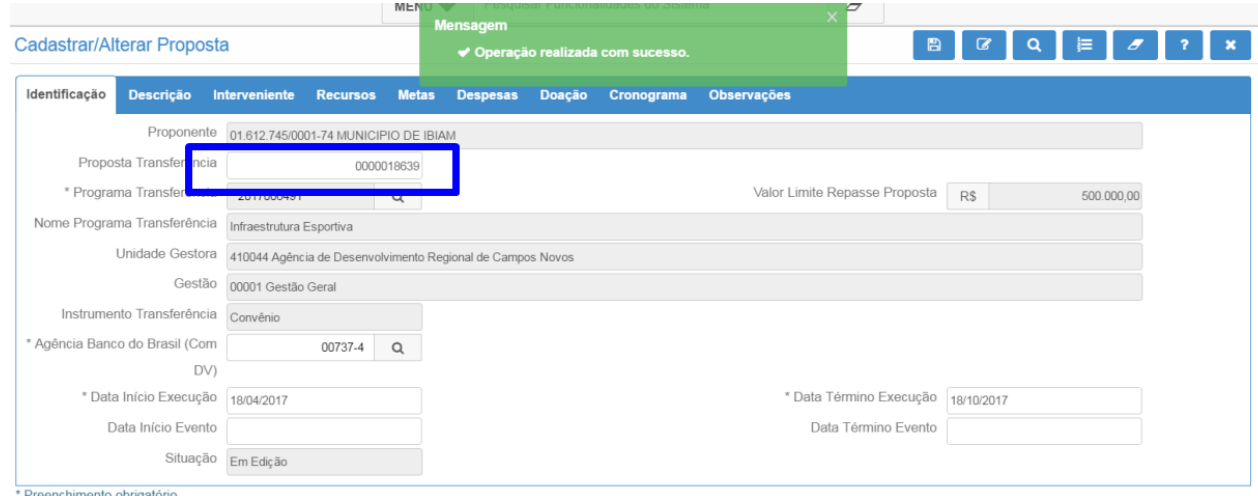

Tela 27

Observar no campo Proposta Transferência que foi gerada a proposta de número xxxx.

Se não aparecer a mensagem Operação realizada com sucesso, quer dizer que os campos não foram preenchidos corretamente. Nesse caso, os erros serão descritos para que sejam corrigidos. Observase que a mensagem é exibida na aba em que há o erro.

#### **Imprimir a Proposta e as análises**

Acessar a Funcionalidade Consultar Proposta Transferência.

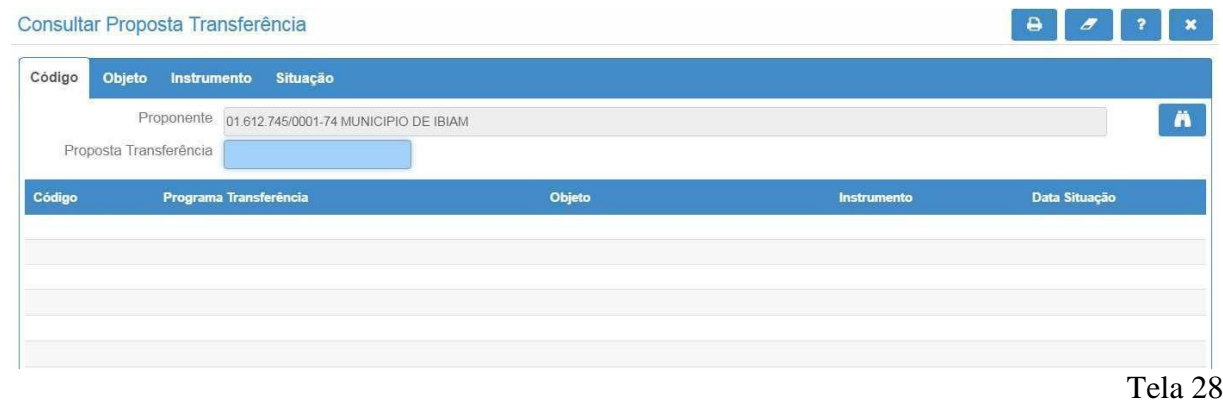

Informar o número da proposta desejada ou, alternativamente, não incluir nenhuma informação e clicar no botão **para listar todas as propostas.** O sistema apresentará a tela a seguir:

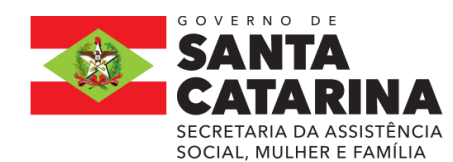

#### **ESTADO DE SANTA CATARINA SECRETARIA DE ESTADO DA ASSISTÊNCIA SOCIAL, MULHER E FAMÍLIA GABINETE DA SECRETÁRIA CONSECRETARIA DA ASSISTÊNCIA CONSELHO ESTADUAL DOS DIREITOS DA CRIANÇA E DO ADOLESCENTE – CEDCA-SC<br>SOCIAL, MULHER E FAMÍLIA**

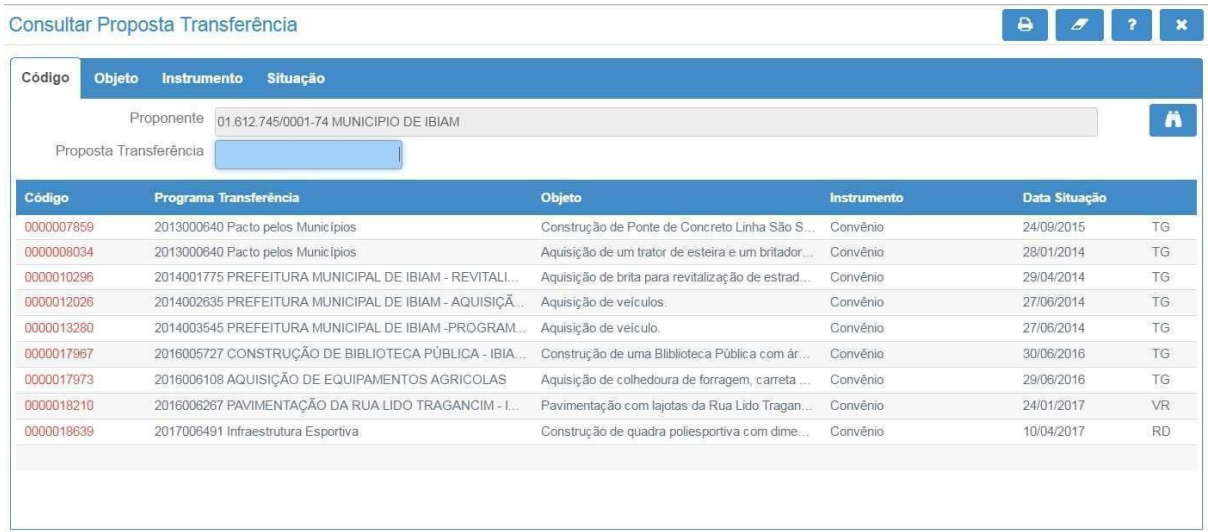

#### Tela 29

Clicar no número da proposta (código em vermelho) para visualizar os dados da proposta e o sistema apresentará a tela a seguir:

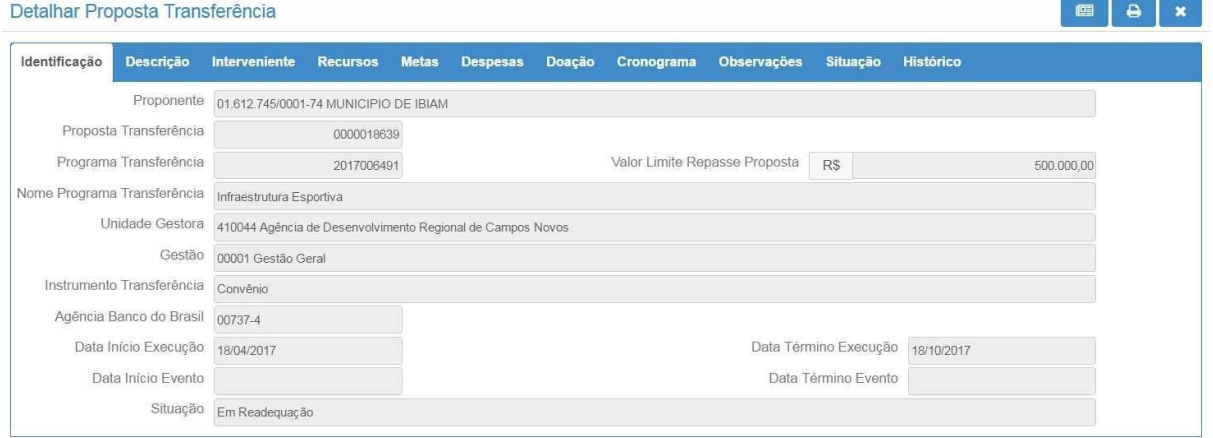

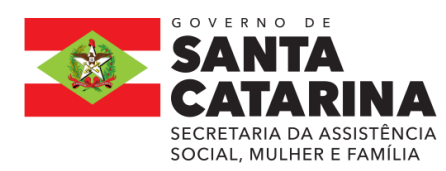

**ESTADO DE SANTA CATARINA SECRETARIA DE ESTADO DA ASSISTÊNCIA SOCIAL, MULHER E FAMÍLIA GABINETE DA SECRETÁRIA SECRETARIA DA ASSISTÊNCIA CONSELHO ESTADUAL DOS DIREITOS DA CRIANÇA E DO ADOLESCENTE – CEDCA-SC<br>SOCIAL, MULHER E FAMÍLIA** 

#### tela:

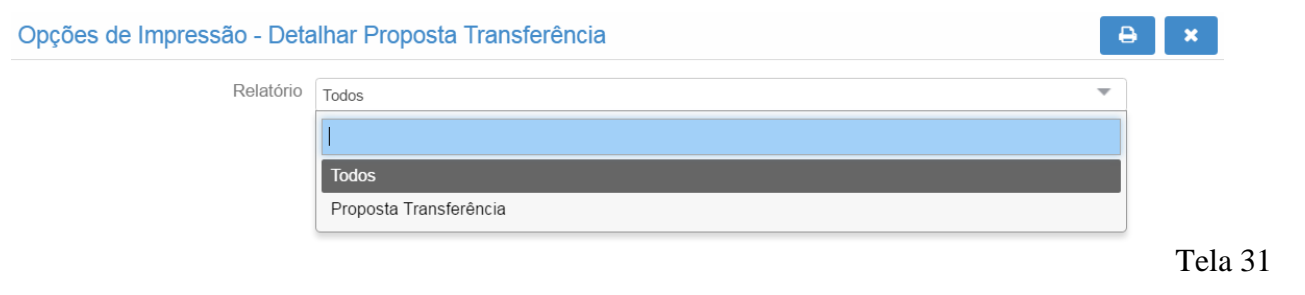

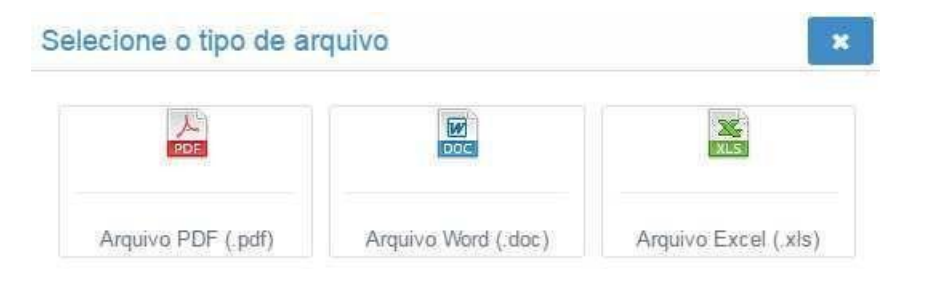

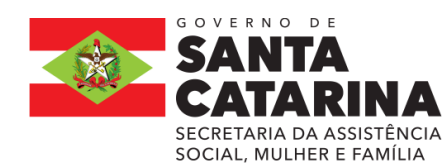

Tela 30

Clicar no botão gerar relatórios  $\theta$  e o sistema apresentará a seguin

Todos: trará todos os campos da proposta com as análises já realizadas.

Proposta Transferência: trará somente os campos da proposta.

Após a seleção, clicar no botão gerar relatórios  $\overline{B}$  e o sistema apresentará a seguinte tela:

Tela 32

Selecione a opção de arquivo desejada e, se desejar, imprima o arquivo.

o.

# **1.** Imprimir a Proposta e as análises

Acessar a Funcionalidade Consultar Proposta Transferência.

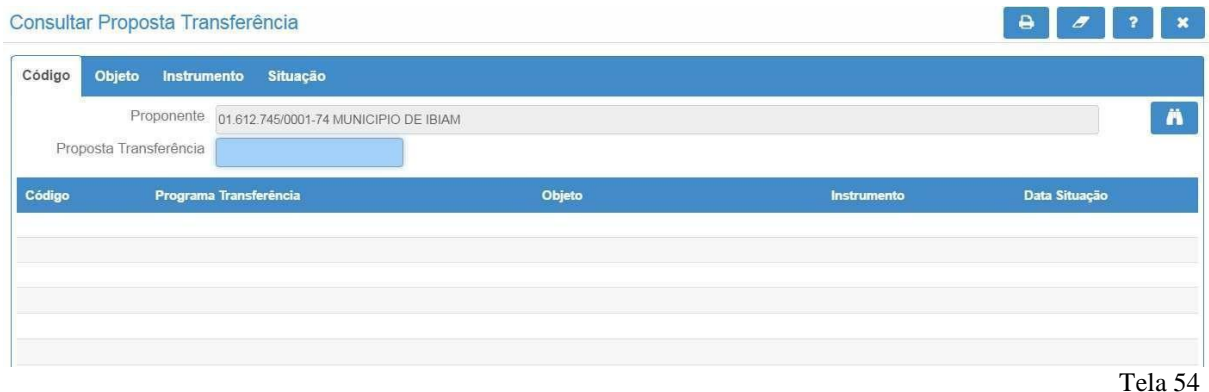

Informar o número da proposta desejada ou, alternativamente, não incluir nenhuma informação e clicar no botão  $\blacksquare$  para listar todas as propostas. O sistema apresentará a tela a seguir:

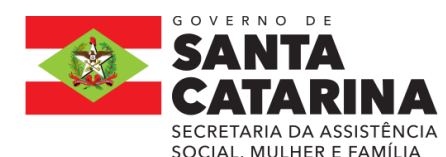

#### **ESTADO DE SANTA CATARINA SECRETARIA DE ESTADO DA ASSISTÊNCIA SOCIAL, MULHER E FAMÍLIA GABINETE DA SECRETÁRIA**

 **CONSELHO ESTADUAL DOS DIREITOS DA CRIANÇA E DO ADOLESCENTE – CEDCA-SC<br>
SOCIAL, MULHER E FAMÍLIA** 

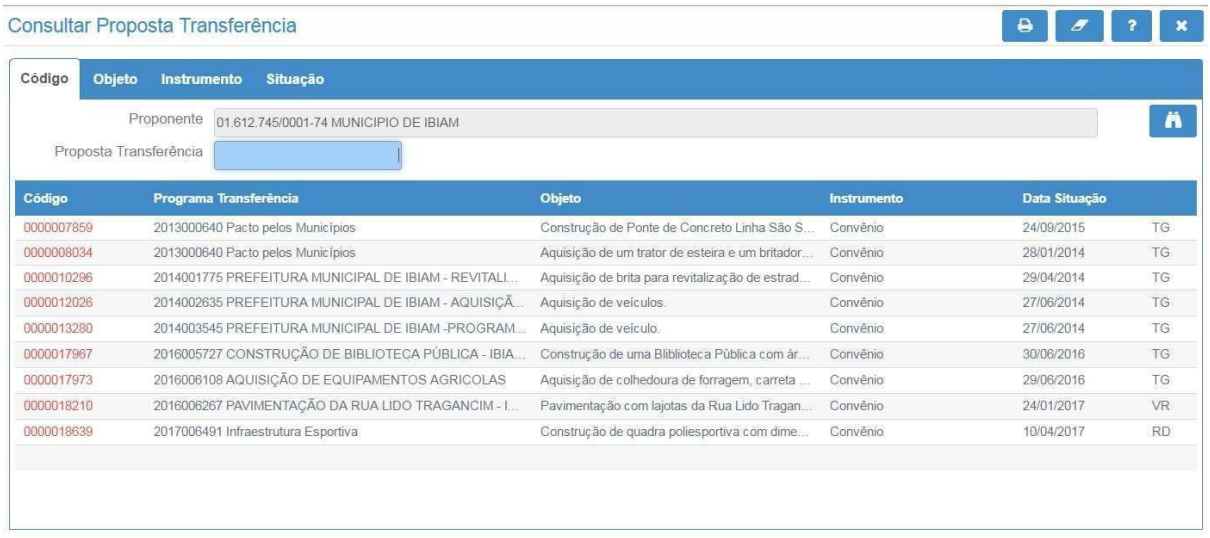

#### Tela 55

Clicar no número da proposta (código em vermelho) para visualizar os dados da proposta e o sistema apresentará a tela a seguir:

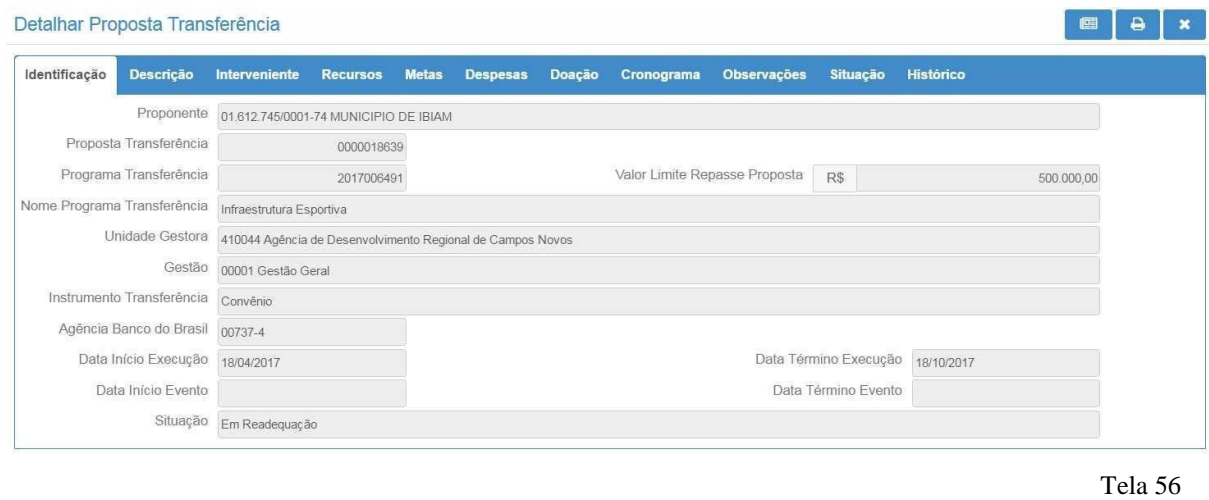

Clicar no botão gerar relatórios  $\left| \frac{1}{2} \right|$  e o sistema apresentará a seguinte

tela:

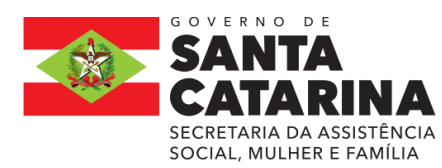

**ESTADO DE SANTA CATARINA SECRETARIA DE ESTADO DA ASSISTÊNCIA SOCIAL, MULHER E FAMÍLIA GABINETE DA SECRETÁRIA SECRETARIA DA ASSISTÊNCIA CONSELHO ESTADUAL DOS DIREITOS DA CRIANÇA E DO ADOLESCENTE - CEDCA-SC**<br>SOCIAL, MULHER E FAMÍLIA

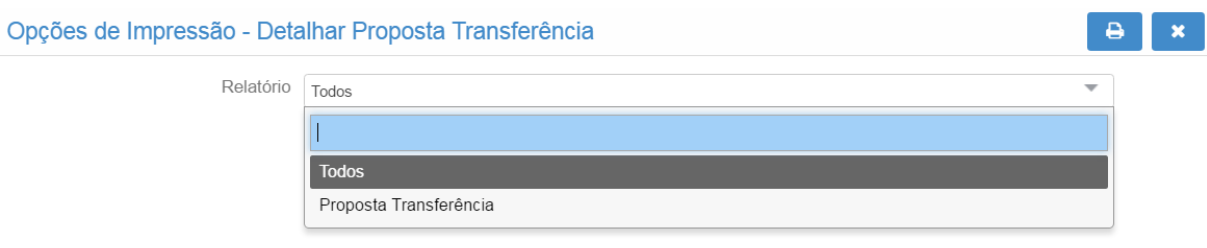

Tela 57

- ✔ Todos: trará todos os campos da proposta com as análises já realizadas.
- ✔ Proposta Transferência: trará somente os campos da proposta.

Após a seleção, clicar no botão gerar relatórios  $\theta$  e o sistema apresentará a seguinte tela:

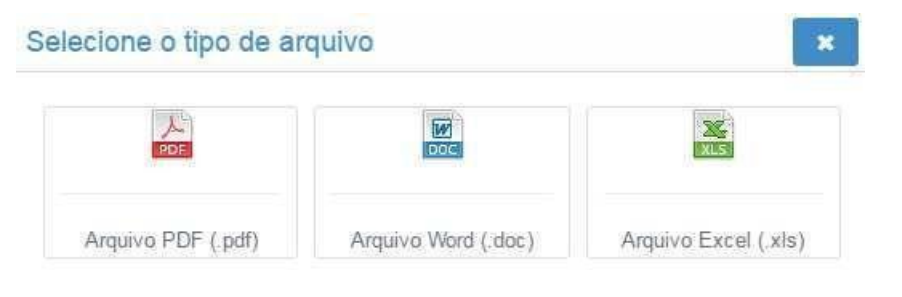

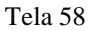

Selecione a opção de arquivo desejada e, se desejar, imprima o arquivo.